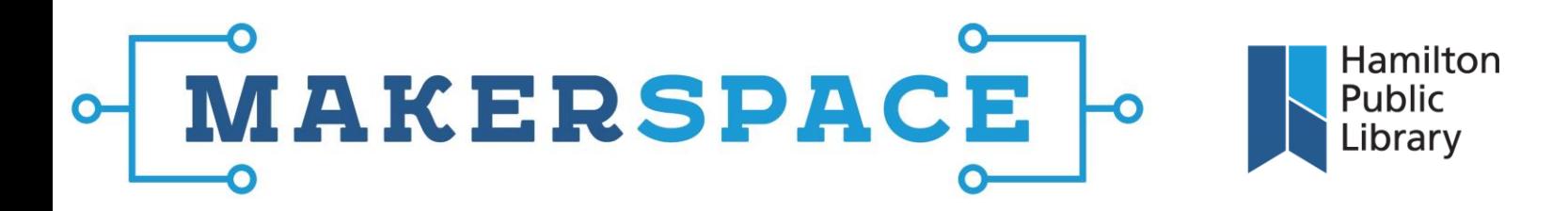

## Using an iMac Computer

**The "Dock" and the "Taskbar":** Once you're signed in, you'll see the taskbar at the top of the screen and the dock at the bottom. Frequently-used programs can be launched from the dock. System Preferences is also available from the dock. This is the equivalent of Control Panel in Windows. You'll need to modify settings in System Preferences when using the M-Track for example.

**USB Flash Drives:** When plugging in a USB drive, wait for it to appear on the desktop. To remove a USB drive, drag the icon down to the dock and place it on top of the Recycle Bin icon. This will eject the device.

**Launchpad:** Open programs on the Mac using the Launchpad icon in the dock (looks like a rocket); this will take you to programs which are currently installed. Once you open a program, the taskbar at the top of the screen will show you options associated with that program. If you minimize or click outside the program window, the taskbar will revert back to the default desktop taskbar.

**Finder/File Transfers:** Access the file system using Finder, which is on the far left of the dock and looks like a smiling face. Removable storage, such as flash drives, will be listed on the left under "Devices." To transfer files from the computer to your storage device, simply drag them from whatever location in the Finder window onto the listing for your storage device under "Devices." This will copy them.

**Troubleshooting:** The Makerspace iMacs sometimes encounter a problem with the mouse cursor being invisible at the log-in screen. To remedy, the computer must be restarted. If you're unsure of how to do this, ask for staff assistance.

C /hamiltonlibrary

@HamiltonLibrary Thamiltonpublicibrary